### From External Website (employees.cpr.ca)

If signing onto CP Station externally, you must access the Mileage date form from the employees.cpr.ca landing page. The link has been added to the bottom (pictured below). Once you click on the link, proceed to step 5.

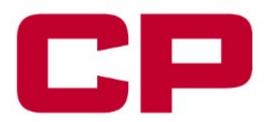

## Employees.cpr.ca Quick Links

Please do not close this browser tab. Closing this browser tab will disconnect you from CP's network.

Please access common resources using the links provided below:

- Crew Information Application
- Employee Station
- Mainframe Access (CMA)
- Train Control Overview (CTC) IE 11 Only
- Engineering Bulletin-Bid-Award Application
- TCRC-MWED Bulletins & Seniority Canada
- Mainframe Access
- Career Tracks
- CP Corporate Website
- <u>Learning Management Services</u>
- Password Reset Tool
- Remote Desktop Services
- Webmail

To Log into CP Station use your Full ID followed by @cpr.ca For example: doe0001@cpr.ca

If you are using a personal device to connect you will be unable to Print, Download or Sync files from CP Station.

Log Out

Mileage Date Bids - Canada TCRC Running Trades Employee - Bids will only be accepted between October 15 00:01 - November 12 23:59

## **From Within The CP Network Using a Kiosk**

## Step 1

CTRL + F3 to take you to CP Station

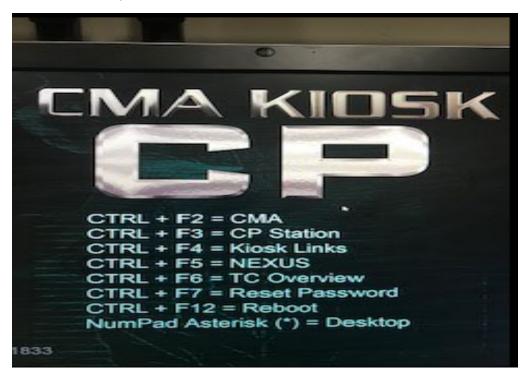

## Step 2

Click the CP Logo at the top left of CP Station, then click on the arrow beside 'Work Tools', then click the arrow beside the next 'Work Tools' and then select 'Frequently Accessed Links'

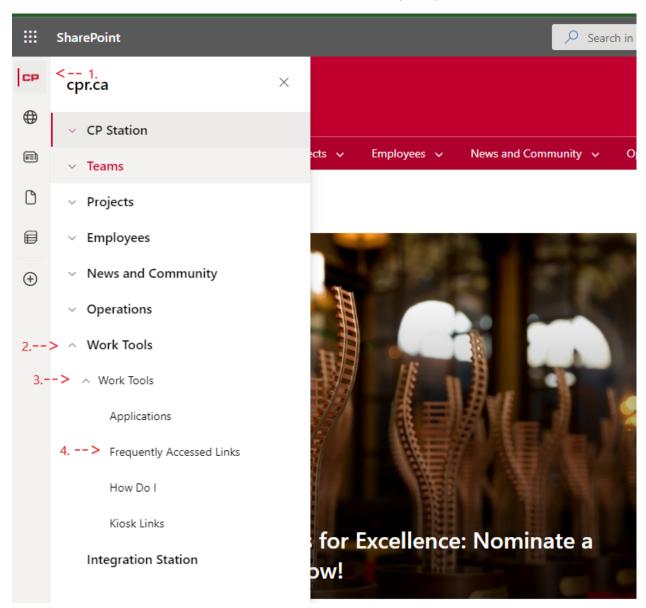

Step 3

Scroll down the list of Frequently Accessed Applications and click on 'Crew Information'

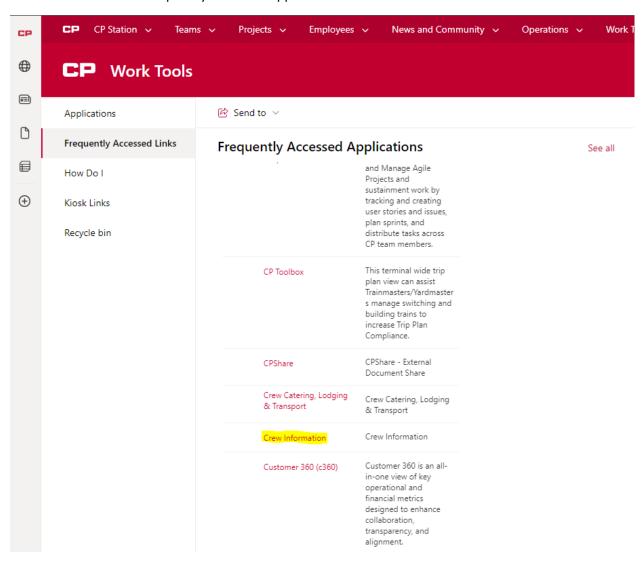

#### Step 4

Click the link "Mileage Date Bids – Canada TCRC Running Trades Employee" located under the crew information link

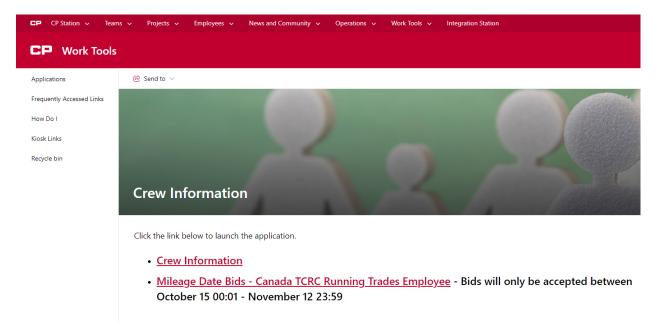

#### Step 5

You will see this form to be filled out by each employee wanting submit a mileage date bid form

- You must fill out your employee number in the "Employee CP ID#" field
- You must fill out an email address in order to receive an email confirmation of your bid. This can be to any valid email address, internal or external
- You must fill out your last name in the "Employee Last Name" field
- You must select "YES" in the user agreement to verify you are submitting a bid on your own behalf and not for another employee
- Once these 4 fields are filled in, click **continue** to begin to add your mileage date choices

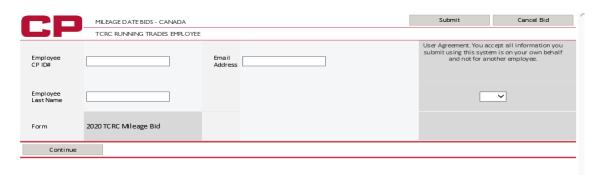

#### Step 6

- Enter up to 28 choices in the "Enter Mileage Date" box
- Only 1 choice at a time can be added
- After each choice is entered into the box, click the "Add to List" button to add the choice to your bid form
- Only numbers 1 28 will be accepted within the form
- If you need to clear your last choice, click the "Clear Last Choice" button. Only your last choice can be cleared so if you have entered 10 choices and need to clear your 5<sup>th</sup> choice, you will need to clear all choices in between 5 and 10 to get back to choice 5.
- Once you have added all the choices you desire, click "submit" in the top right hand corner

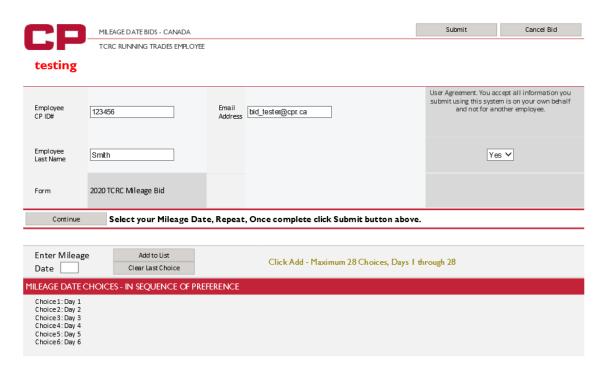

You will see this screen once your bid has been successfully submitted

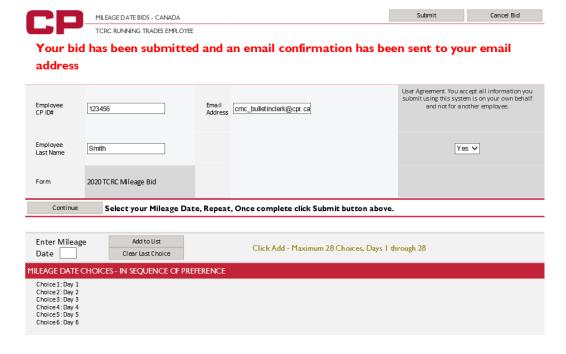

- You will receive the below email confirmation. Please ensure you receive the confirmation email and you review all information you've entered (employee number, bid choices, etc.) is accurate.
- If you want to make any changes or don't receive a confirmation email, you can submit another bid.
- Only your most recent bid will be accepted.

This is a confirmation only, please do not reply

# CANADIAN PACIFIC RAILWAY - CREW MANAGEMENT CENTER RTE MILEAGE DATE BID CONFIRMATION

#### **CONFIRMATION CODE 2377**

Bid Date: 10/11/2019 10:30 AM ET

Employee ID: 123456 Last Name: Smith

Email: cmc\_bulletinclerk@cpr.ca
Form: 2020 TCRC Mileage Bid

#### MILEAGE DATE REQUEST (IN SEQUENCE OF PREFERENCE)

Choice 1: Day 1

Choice 2: Day 2

Choice 3: Day 3

Choice 4: Day 4 Choice 5: Day 5

Choice 6: Day 6